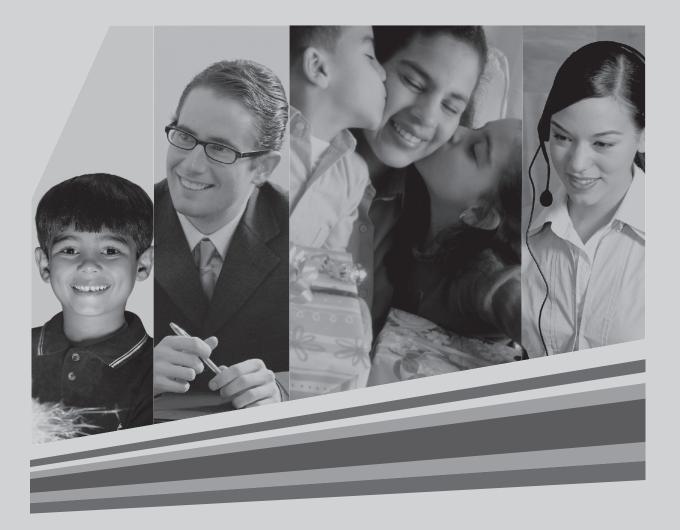

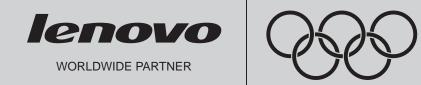

# Lenovo 3000 H Series User Manual

© Copyright Lenovo 2005, all rights reserved.

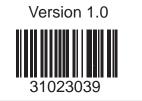

Manufactured by Lenovo

## **User Manual of Lenovo PC**

www.lenovo.com/in

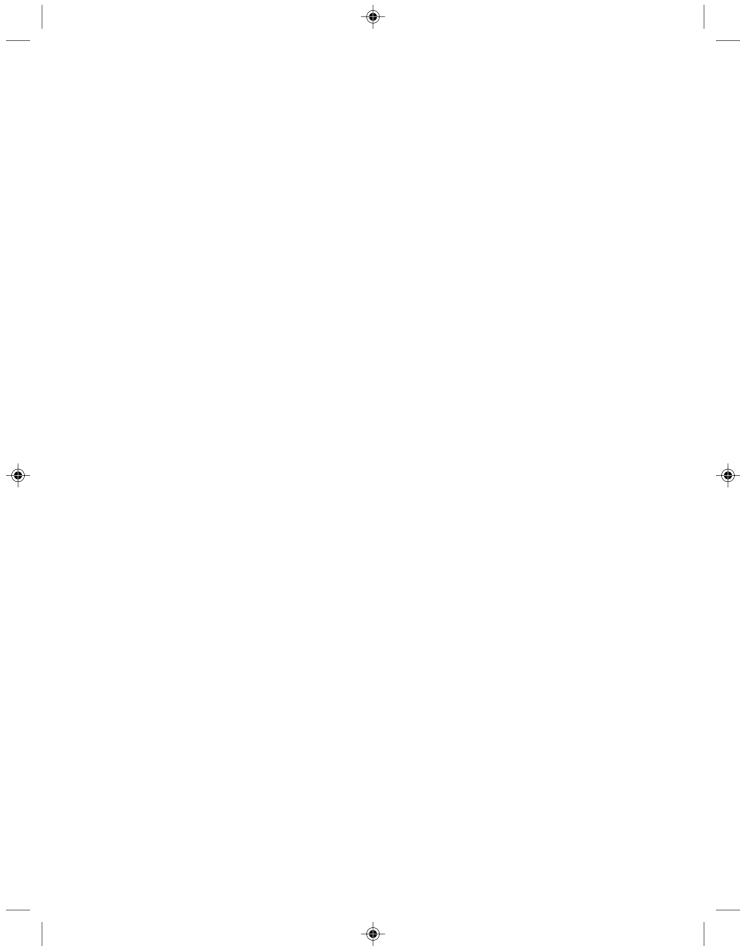

## Declaration

| Lenovo is a trademark of Lenovo international.                                                                              |
|----------------------------------------------------------------------------------------------------|
| Microsoft is the registered trademark of Microsoft.                                                                         |
| Microsoft WindowsXP is the WindowsXP-<br>registered trademark of Microsoft Corporation.                                     |
| Intel Inside is the registered trademark of Intel.                                                                          |
| AMD, the AMD logo, AMD Athlon and AMD<br>Opteron are trademarks or registered<br>trademarks of Advanced Micro Devices, Inc. |
|                                                                                                    |

Please find above the notes on trademarks or registered trademarks of Lenovo and its partners. Other registered trademarks mentioned in this manual belong to the corresponding corporations, respectively.

This manual is under the protection of the Copyright Law.

All rights are reserved, and any reprint is subject to legal penalty.

No part of this manual can be photocopied, reproduced or translated into other languages without prior consent of Lenovo international.

The names or logos of some corporations mentioned in this manual are only for purposes of announcement of trademark rights. It does not necessarily mean that the product contains the relevant software or hardware.

Please refer to the description on the packing list for detailed configuration of the product.

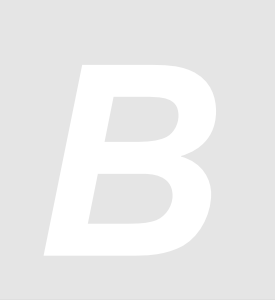

## Statement

Thank you for investing in a Lenovo product.

Please read the user manual carefully before installing and using your PC. It will help you understand the product and use it accordingly. Lenovo international will not be responsible for any loss pertaining to your failure to install/operate the product as per the instructions and requirements provided in the manual, or to mishandling the product for any reason. Lenovo international will only be responsible for losses resulting from improper installation, or mishaps caused during the process of operation by professional maintenance technicians from authorized by Lenovo.

The manual is a result of extensive research on the usage of the product. All the information has been gathered and put together carefully by Lenovo international to make it easy for you to use the product. However, we do not guarantee that the manual is completely free of errors and omissions.

Lenovo international is committed to constantly evolving and improving its products and the quality of service. Accordingly, it reserves the right to make changes to any product or software program described in the manual, and the information contained herein, without prior notice.

The manual is intended to help you use Lenovo products appropriately, and does not represent any description of software or hardware configuration for the product. For product configuration, please refer to the relevant contract (if any) and packing list. Or consult with the distributor from whom you purchased the product. Images and illustrations in the manual are purely for reference. In case of inconsistency between the images and actual display of the product, please follow the display. © Copyright lenovo 2005, All rights reserved. This manual is protected by copyright laws and regulations. Without prior written authorisation from Lenovo international, you shall not reproduce or copy the manual in any way, transmit the manual via any wire line or wireless network in any form, or translate the manual to any language.

Lenovo is a registered trademark or trademark of Lenovo international. Other names and products mentioned herein may be registered trademarks or trademarks of Lenovo or other companies. If you find any inconsistency between the actual product and user manual during the operational process, face any problems, would like to make suggestions or get the latest information on new or existing Lenovo products, please get in touch with us at:

Service website: http://www.lenovo.com/in

#### RecordNow global end user support information--US:

Tel: 1-905-482-3000 WebMail: http://support.sonic.com/soniconline/ Hours: Monday - Friday, 9am to 7pm EST

# **Explanation of Symbols**

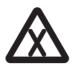

Danger: Caution, extremely dangerous

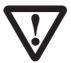

Warning: Caution, moderately dangerous

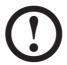

Note: Caution, minimal danger

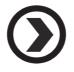

Recommendation: Helpful instructions

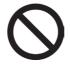

Forbidden: Dangerous operation

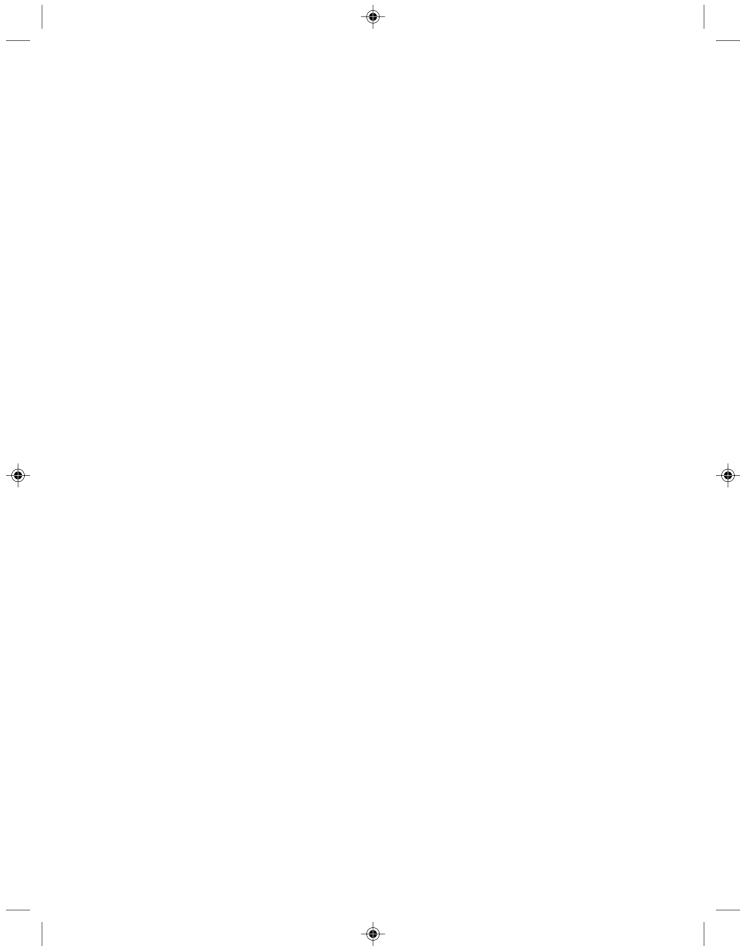

## Table of Contents -

## Declaration Statement Explanation of Symbols

| Chapter 1 | Hardware Connection of the Computer1 |                                                      |
|-----------|--------------------------------------|------------------------------------------------------|
|           | 1.1                                  | Front view of the computer2                          |
|           | 1.2                                  | Rear view of the computer3                           |
|           | 1.3                                  | Speakers4                                            |
|           | 1.4                                  | Connecting the monitor and speakers to the computer5 |
|           | 1.5                                  | Helpful tips on the installation5                    |

۲

| <b>Chapter 2</b> | <b>OneKey Recovery</b> | / 7 | 7 |
|------------------|------------------------|-----|---|
|------------------|------------------------|-----|---|

| Chapter 3 | Saf | ety In Use                             | 13 |
|-----------|-----|----------------------------------------|----|
|           | 3.1 | System Restore                         | 14 |
|           | 3.2 | Disk Cleanup                           | 17 |
|           | 3.3 | Hard disk error checking and repairing | 18 |
|           | 3.4 | Disk Defragment                        | 19 |
|           | 3.5 | Daily Care                             | 20 |

| Chapter 4 | Tro | ubleshooting  | 21   |
|-----------|-----|---------------|------|
|           | 4.1 | Display       | . 22 |
|           | 4.2 | Sound         | . 22 |
|           | 4.3 | Desktop Icons | . 24 |

| 4.4 | Softw | are Problems                 | . 26 |
|-----|-------|------------------------------|------|
|     | 4.4.1 | End Programs                 | . 26 |
|     | 4.4.2 | Add or remove programs       | . 26 |
| 4.5 | CD-R  | OM Drive and hard disk drive | 27   |
| 4.6 | Spec  | al Notes on Models           | 28   |

۲

۲

## Appendix

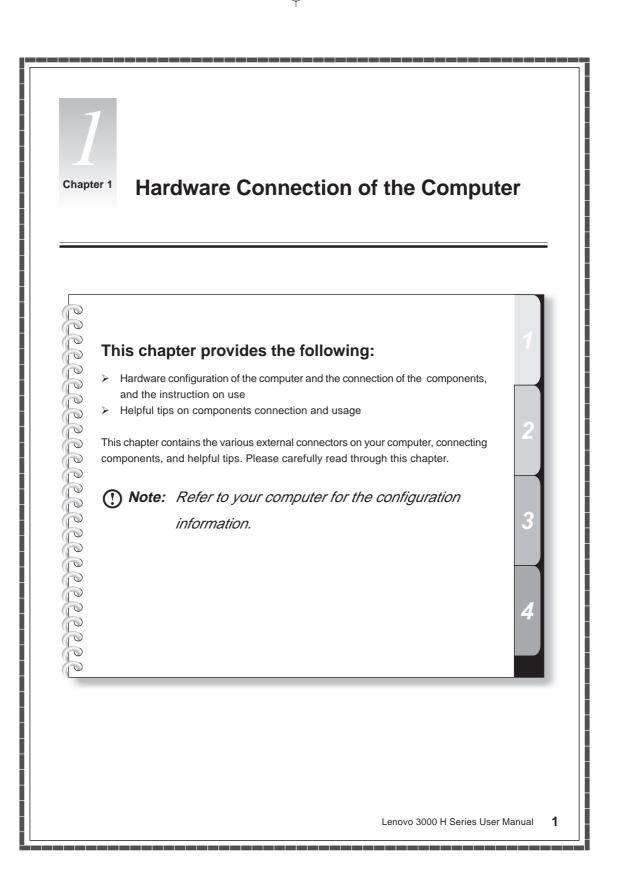

\_6

#### 1.1 Front view of the computer

The following section shows the locations of the connectors on the front of the computer.

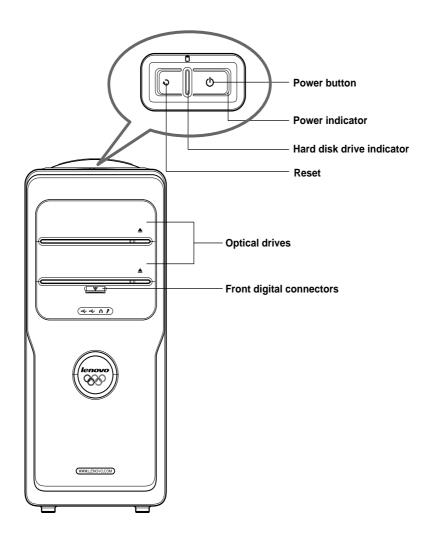

Power button: Press this button to turn on/off your computer.

**Reset:** Press this button to restart your computer. We recommend that you do not perform this operation in normal condition.

Hard disk drive indicator: Indicates the read/write operation of the hard disk drive .

**Front digital connectors:** Pull down the cover plate of the front digital ports to expose a number of ports, such as the USB connector, as shown below.

2 Lenovo 3000 H Series User Manual

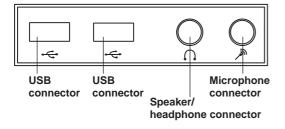

- **USB connector:** Used to attach devices that require a USB connection.
- Speaker/headphone connector: Used to attach a microphone to your computer when you want to record voice or capture other sounds. Unplug the speaker connector and connect the headphone connector to use headphone.
- Microphone connector: Connect to the microphone to input the captured sound into your computer.
- () Note: No diskette drive is included in this model. There might be an icon of diskette drive in Windows. However, it does not work when clicking on it.

#### 1.2 Rear view of the computer

The following section shows the locations of the connectors on the rear of the computer.

Not all computer models will have the following connectors.

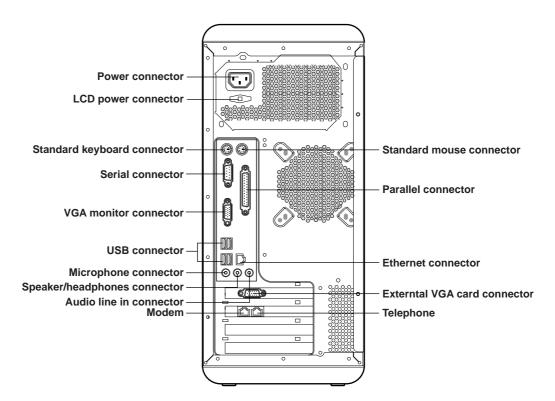

Power connector: Used to supply power to the computer.

LCD power connector: Used to supply power to the LCD.

Standard mouse connector: Used to attach a mouse to a standard connector.

Standard keyboard connector: Used to attach a keyboard to a standard connector.

Serial connector: Used to attach serial devices that uses a 9-pin serial connector.

Parallel connector: Used to attach devices that requires a 25-pin parallel connection.

VGA monitor connector: Used to attach a VGA monitor to the computer.

Note: The VGA monitor connector in your computer is disabled when a monitor is connected to the external VGA card connector on your computer.

USB connector: Used to attach devices that require a USB connection.

Ethernet connector: Used to attach to an Ethernet-type local area network or to a cable modem

- **Microphone connector:** Used to attach a microphone to your computer when you want to record voice or capture other sounds.
- **Speaker/headphones connector:** Used to attach a speaker or headphones. Unplug the speaker connector and connect the headphone connector to use headphone.
- Audio line in connector: Used to receive audio signals from an external audio device, such as a stereo system.
- **External VGA card connector:** Used to attach a VGA monitor to the computer. If the VGA card has a Svideo port, then it can be connected to the TV to output the video signal. (Some models have external VGA card.)

Modem: Used to attach your computer to a telephone line for modem use.

Telephone: Used to attach a telephone line to your computer for modem use.

#### 1.3 Speakers

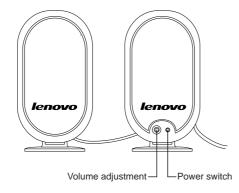

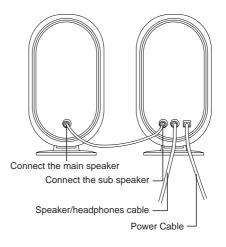

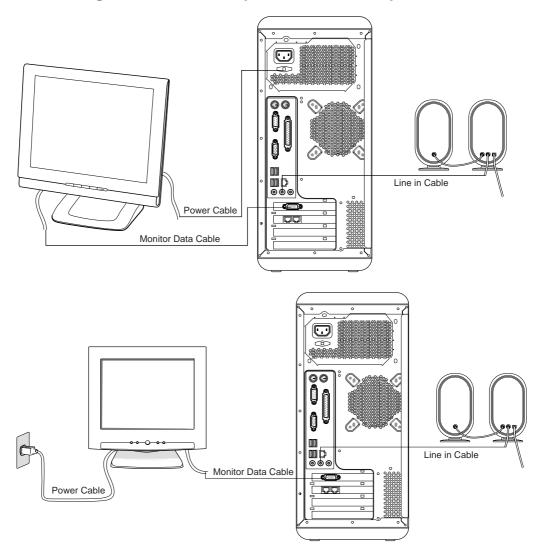

#### 1.4 Connecting the monitor and speakers to the computer

#### 1.5 Helpful tips on the installation

- () Follow the connection according to the above illustrations.
- () Keep an appropriate distance between the speakers and the monitor to avoid possible magnetic interference.
- Make sure that the monitor is connected to the computer.
  Check to make sure that the screws in the video signal cable are secure.
- () If your computer does not have an external VGA card, connect the video signal cable to the VGA monitor connector.

6 Lenovo 3000 H Series User Manual

-(•)

u

۲

۲

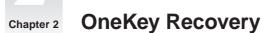

#### This chapter provides the following:

By using the OneKey Recovery function, it will restore your C partition back to the orginal factory default or to the most recent backup saved. All data in the C partition will then be erased. Other partitions in the hard disk will not change.

() Note: Your C partition must use the FAT32 partition format to successfully use the OneKey Recovery function.

0

i:

#### Using the OneKey Recovery function

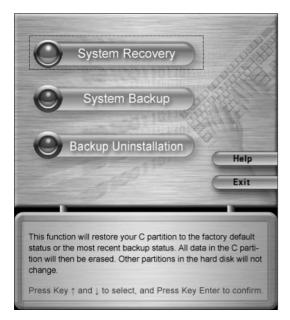

You have chosen the System Recovery. This operation will overwrite all data in C partition. Please make sure you have backed up all your important data in this partition. Are you sure to continue?

> Press Key E to continue. Press any other key to return.

#### System Recovery

Press *"Recovery"* button on the keyboard when the startup screen displays. Press key (↑) and (↓) to select *"System Recovery"*, and press key *"Enter"* to confirm.

#### System Recovery

Follow the instructions on the screen. Press E to confirm the recovery.

<sup>()</sup> Note: Please make sure to backup all your data before performing a system recovery. If this is not done, all data in the C partition will be lost.

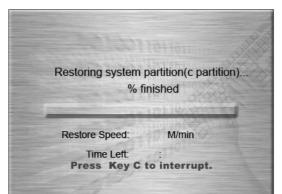

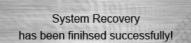

Please press any key to reboot your computer.

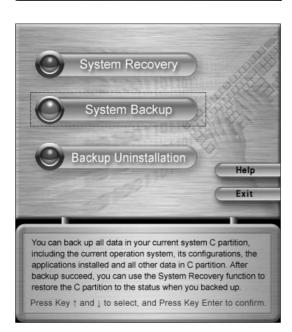

#### System Recovery

The recovery process will take a few minutes, so please be patient. You do not want to interrupt the operation.

#### System Recovery

After the recovery is completed, you will be prompted to restart your computer.

#### System Backup

To perform a system back press key ( $\uparrow$ ) and ( $\downarrow$ ) to select "System Backup", and press key "Enter" to confirm. This software enables you to backup the current data in the C partition.

#### () Note:

- When you backup the data in the C partition, the default backup in the hidden partition, or the last saved backup, will be overwritten.
- Do not change the size or location of the C partition after you make the backup. Otherwise, the backup data will not be able to be successfully restored.

You have chosen System Backup function. This operation will backup your data on C partition. Please do not change the size and location of C partiton after backup, otherwise you may not restore your data normally later.

> Press Key E to continue. Press any other key to return.

System backup operation may automatically use the un-allocated disk space from the end of the disk if needed. This operation will not overwrite your existing data. Are you sure to continue?

> Press Key E to continue. Press any other key to return.

System Backup will overwrite all data in the backup area. The data may be factory installed or your most recent backup. Are you sure to continue?

Last Backup Time: Last Backup Size:

> Press Key E to continue. Press any other key to return.

Μ

#### System Backup

Press E to confirm the backup and to continue.

#### System Backup

System backup operation may automatically use the un-allocated disk space from the end of the disk if needed. Press E to confirm the backup and to continue.

#### System Backup

Follow the instructions on the screen. Press E to confirm the backup.

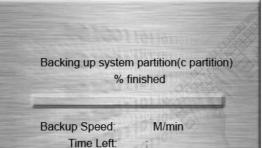

Press Key C to interrupt.

System Backup has been finished successfully!

Please press any key to reboot your computer.

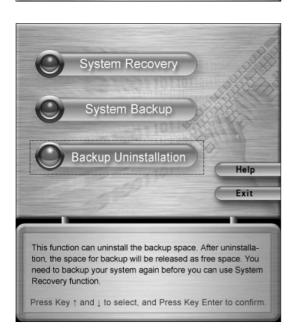

#### System Backup

The backup process will take a few minutes, so please be patient. You do not want to interrupt the operation.

#### System Backup

After the backup is completed, you will be prompted to restart your computer.

#### **Backup Uninstallation**

If you do not need the backup data any more, you can uninstall the backup to free up the space on the hard disk.

Press key ( $\uparrow$ ) and ( $\downarrow$ ) to select *"Backup Uninstallation"*, and press key *"Enter"* to confirm.

Lenovo 3000 H Series User Manual 11

You have chosen Backup Uninstallation. This operation will uninstall your system backup data and you can not restore it. The space previously occupied will be released as free disk space. Are you sure

to start the uninstallation operation?

Press Key E to continue. Press any other key to return.

Success for backup uninstallation! The space used by System Backup has been released.

> Please press any key to reboot your computer.

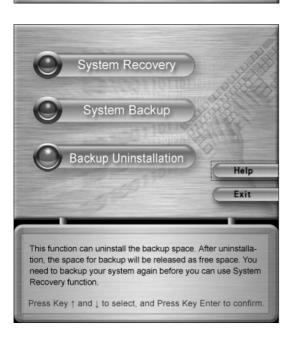

12 Lenovo 3000 H Series User Manual

#### **Backup Uninstallation**

Press E to confirm the uninstall backup.

Note: Some space will become free space being released and cannot be consolidated in the last partition.

#### **Backup Uninstallation**

After the uninstallation is completed, you will be prompted to restart your computer.

#### Help

Press key ( $\uparrow$ ) and ( $\downarrow$ ) to select *"Help"*,and press key *"Enter"* to confirm. You can get helpful tips about how to use the OneKey Recovery function.

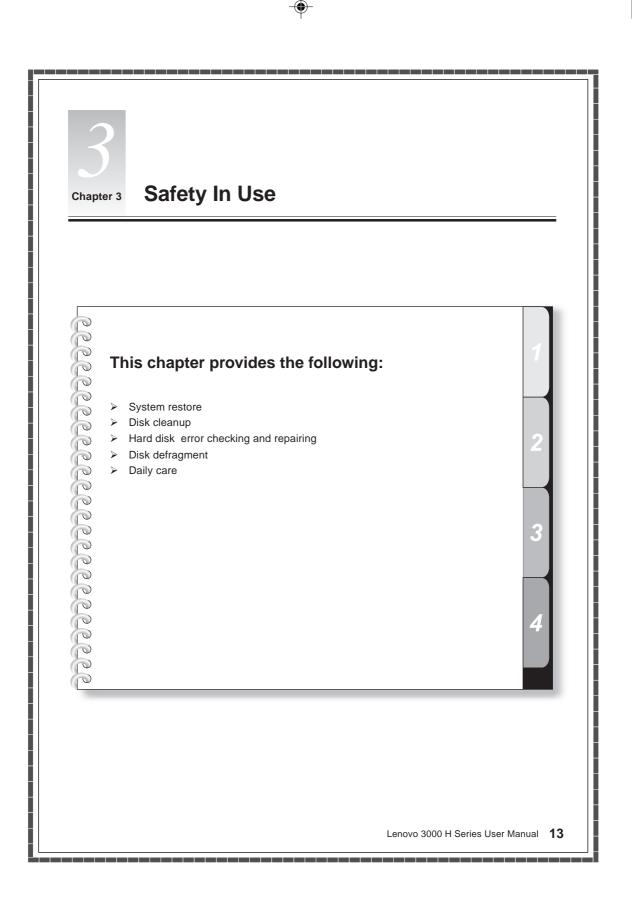

\_\_\_\_\_\_

#### 3.1 System Restore

Sometimes your computer may have some problems due to improper operation. In such case, you may restore your system by a simple way with the system backup.

(Please note the current settings of your system will be lost. Please make sure the backup of your settings.)

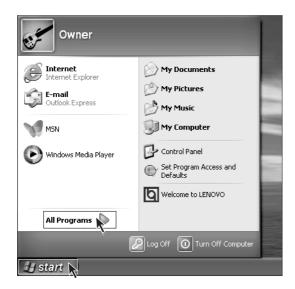

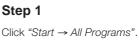

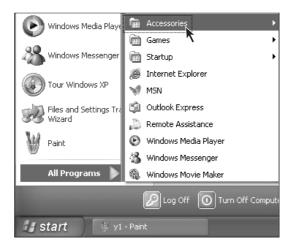

#### Step2

Click "Accessories".

14 Lenovo 3000 H Series User Manual

| -                   | Accessibility  | • |
|---------------------|----------------|---|
| m Accessories       | Communications | • |
| 🛅 Games 🥂           | Entertainment  | • |
| 🛅 Startup           | System Tools   | • |
| 😹 Internet Explorer | Address Book   |   |
| 💖 MSN               | Calculator     |   |
| 🗐 Outlook Express   | Command Prompt |   |

| 🖬 System Tools 🔹 🕨             | 🖚 Character Map                      |
|--------------------------------|--------------------------------------|
| 🖤 Address Book                 | 💰 Disk Cleanup                       |
| 🧊 Calculator                   | 💕 Disk Defragmenter                  |
| 🐼 Command Prompt               | 🔅 Files and Settings Transfer Wizard |
| 〕 Notepad                      | 🙆 Scheduled Tasks                    |
| 🦉 Paint                        | 🌒 Security Center                    |
| 🕐 Program Compatibility Wizard | System Information                   |
| 🥥 Synchronize                  | 📑 System Restore                     |

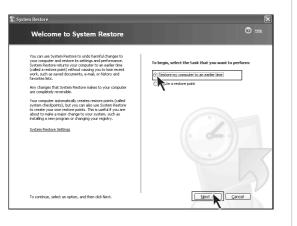

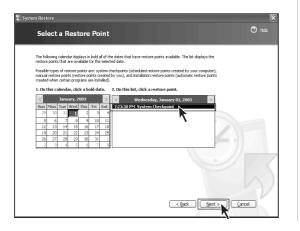

#### Step 3

From the "Accessories" menu, click "System Tools".

#### Step 4

Click "System Restore".

#### Step 5

Select "Restore my computer to an earlier time" and then click "Next".

#### Step 6

Select the most recent date in which the system performed well (you can choose a specific month by clicking on the arrows located at the sides of the calendar).

Select "System Check Point" or "Restore Point" and then click "Next".

| 🐮 Syste | m Restore                                                                                                    |
|---------|----------------------------------------------------------------------------------------------------|
|         | Confirm Restore Point Selection                                                                                                    |
|         | Selected restore point:                                                                                                    |
|         | Wednesday, January 01, 2003<br>7:23 PM System Checkpoint                                                                                                    |
|         | This process does not cause you to lose recent work, such as saved documents or e-mail, and is completely<br>reversible.                                                   |
|         | During the restoration, System Restore shulls down Windows: After the restoration is complete, Windows<br>restarts using the settings from the date and time listed above. |
|         | Important: Before continuing, save your changes and close any open programs.                                                                                               |
|         | System Restore may take a moment to collect information about the selected restore point before shutting                                                                   |
|         |                                                                                                    |
|         |                                                                                                    |
|         |                                                                                                    |
|         | To restore your computer to this date and time, click Next.                                                                                                    |

#### Step 7

All programs will be closed before the system recovery starts. Please save all your data and then click "Next".

After the operation is successfully completed, you will be prompted to restart your computer. Click "OK" to continue.

You can create a system restore point before making some changes on your system settings (such as installing a game, or else.) by following the instructions below.

| Welcome to System Restore                                                                                                    | Ø tisk                                              |
|----------------------------------------------------------------------------------------------------|-----------------------------------------------------|
| You can use System Restore to such hereful changes to<br>you compare and restore is such storage and performance.<br>System Restore retaining you compare for an earlier there<br>(called a notice poord) without causing you (b) lose resent<br>favortes list).<br>Any changes that System Restore makes to your computer<br>accompletory reversible.<br>Your compare submatically consiste restore positis (called<br>system chedgoids), buy you can doub carbon factore<br>to create your consisted promote restore positis (called<br>system chedgoids), buy you can doub carbon factore<br>to called an earlier positis. This is useful if you can<br>be also and performed on changing your negativy.<br>System Restore Settinger | To begin, select the task that you want to perform: |
| To continue, select an option, and then click Next.                                                                                                    | Next > Cancel                                       |

# System Restore Create a Restore Point Our competer adamtickly or easter reture points of regularly checkled thes or before contain program are included by our competer adamtickly or easter point in the following text box. Four set but we does not nester point at times of ber than those included by our competer adamtickly or easter point in the following text box. Four set but you chose a description that is east to deterfy in case you need to reture you compater later. Image: Reture point description: Image: Reture point description: Image: Reture point description: Image: Reture point description: Image: Reture point description: Image: Reture point description: Reture point description: Image: Reture point description: Reture point description: Image: Reture point description: Reture point description: </

#### Step 1

When you enter the "System Restore" interface, select "Create a restore point", and then click "Next".

#### Step 2

Enter a name that is easy to identify in the *"Restore point descriptions"* field and then click *"Create"*.

#### Step 3

After the creation of restore is successfully completed, click "Close".

Note: If this operation fails, please backup your data and start the OneKey Recovery function. Please refer to the section of OneKey Recovery for more details.

#### 3.2 Disk Cleanup

By cleaning your hard disk on regular basis, you can obtain better system performance.

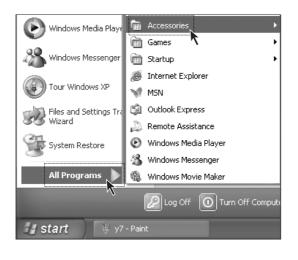

| 🖬 System Tools 🔹 🕨           | 🖚 Character Map                      |
|------------------------------|--------------------------------------|
| 🔌 Address Book               | 🐇 Disk Cleanup                       |
| 📕 Calculator                 | 💕 Disk Defragmen er                  |
| Command Prompt               | 😹 Files and Settings Transfer Wizard |
| 📕 Notepad                    | 🙆 Scheduled Tasks                    |
| 🦉 Paint                      | 🌒 Security Center                    |
| Program Compatibility Wizard | 🐌 System Information                 |

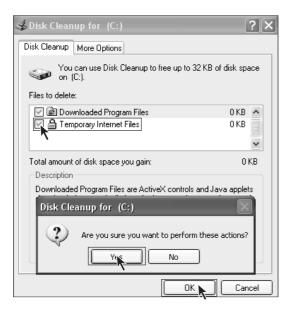

#### Step 1

Click "Start  $\rightarrow$  All Programs  $\rightarrow$  Accessories".

#### Step 2

Select "System Tools  $\rightarrow$  Disk Cleanup".

#### Step 3

Select the files in the dialog box that will be deleted.(Usually select all types of files)

#### Step 4

Click "OK".

#### Step 5

When the dialog box displays, click "Yes".

Lenovo 3000 H Series User Manual 17

#### 3.3 Hard disk error checking and repairing

With disk error checking and repairing on a regular basis, you can maintain your computer in a good condition, and correct some errors during operation.

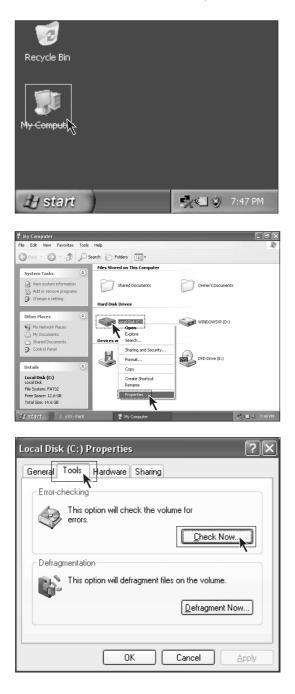

18 Lenovo 3000 H Series User Manual

#### Step 1

Double click on the "My Computer" icon on your desktop.

#### Step 2

In the "My Computer" window, select the disk drive that needs to be checked. Right click on the disk drive and select "Properties".

#### Step 3

Select "Tools" and click "Check Now".

| Check Disk Local Disk (C:)           |
|--------------------------------------|
| Check disk options                   |
| Automatically fix file system errors |
| Cancel                               |

#### Step 4

Check the two options as shown in the figure and click "Start".

#### Step 5

After your computer is restarted, the disk error checking will be performed.

#### 3.4 Disk Defragment

Elle Action View Help ⇒ 🗷 😫

(C:) WINDOWSXP (D:)

Session Status

Estimated disk usage before defragmentation

ated disk usage after defragmentat

ted files 🔳 Contigu

Analyze Defragment

File System

ous files 🔲 Unmovable files 🗌 Free space

FAT32 FAT32

Capacity

14.64 GE 56.42 GE

Free Space

12.64 GB 56.42 GB

% Free Space

Volume

E Fr

Disk fragments are some tiny storage areas that have small rooms, cannot be directly reused, and are located in different positions in the disk. If you do not perform the disk defragment function for a long time, the system performance may be lowered. Perform a disk defragment by following the instruction below.

| Local Disk (C:) Properties                                          |
|---------------------------------------------------------------------|
| Genera Tools Hardware Sharing<br>Error-checking                     |
| This option will check the volume for<br>errors.                    |
| Defragmentation<br>This option will defragment files on the volume. |
| OK Cancel Apply                                                     |
| * Disk Defraomenter                                                 |

#### Step 1

In the "My Computer" window, select the disk drive. Right click on the disk drive and select "Properties".

#### Step 2

Select "Tools" and click "Defragment Now".

#### Step 3

Select the targeted partition, such as the C partition, and click "Defragment".

The defragment process usually takes a long time.

#### 3.5 Daily Care

#### 1. Cleaning of parts:

As many parts of your computer are composed of delicate integrated circuit boards, which need to be cleaned on a regular basis to prevent dust accumulation.

Cleaning tools include: : dust collector, soft cotton cloth, clean water (preferential purified water), cotton swab, and etc.

#### 2. Common cleaning methods

The dust on the computer, monitor, printer, speaker, and mouse can be cleaned away by a soft cotton cloth. Use the dust collector to clean the corners that cannot be reached. To thoroughly clean the keyboard, turn off the computer and gently clean the keys with a wet cloth. Do not use the keyboard until it is completely dry.. Keep water away from the internal computer. Do not use a soft cloth that is too wet. And do not directly spray water on the monitor or internal computer.

The LCD display should remain clean with especial attention to avoid contact with any oil stains. For daily care, it is recommended to use the dry cloth to gently clean away the dust.

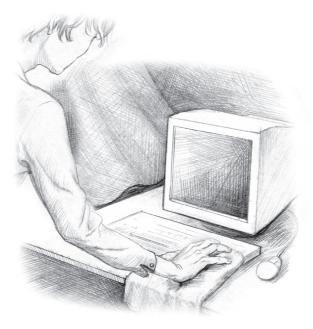

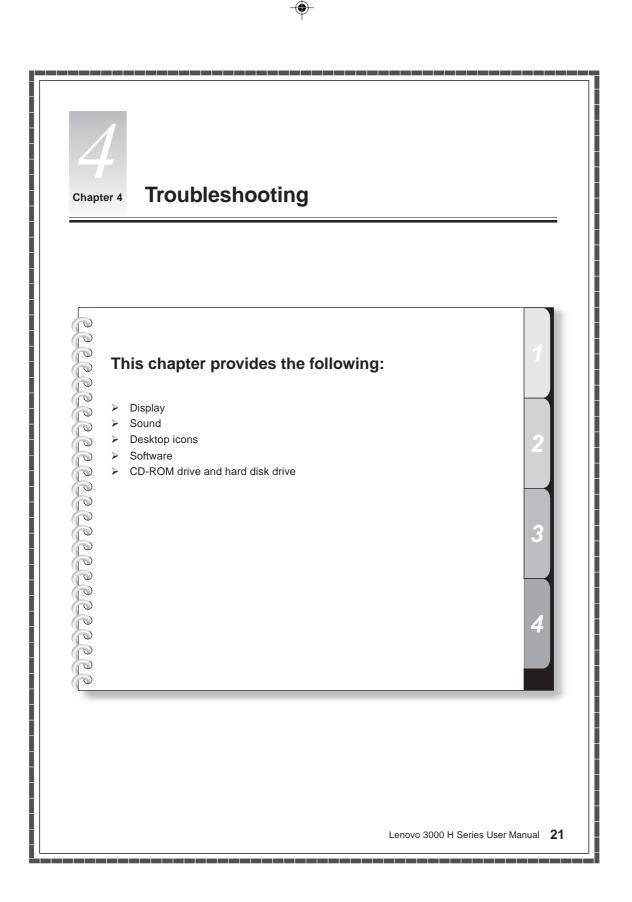

#### 4.1 Display

#### 1. Blank screen

- 1) Check to see if the monitor is turned on. If not, press the power button on the monitor.
- Check to make sure that the power cable of the monitor is properly plugged into the monitor and into a working electrical outlet.
- 3) Check to see if the signal cable of the monitor is securely connected to the video output of the VGA card of the computer. If not, shut down your operating system and connect the signal cable.

#### 2. Settings of display properties

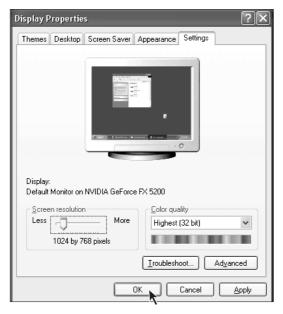

The desktop display can be adjusted in the Display Properties. Right click on any place in the desktop that has no icons, and select "*Properties*".

You can find the options of Themes, Desktop, Screen Saver, Appearance, Settings, and etc.

- *Desktop:* Allows you to set the background picture.
- Screen Saver: Allows you to select the screen saver program.
- Appearance: Allows you to set the icons and texts.
- Settings: Allows you to set the screen resolution and color quality.

#### 3. There is waterwave on the monitor screen

Check to see if there are any electronic devices that generate magnetic interference, such as refrigerator, electric fan, electric dryer, UPS, manostat, and fluorescent lamp, within the distance of one meter around the computer. Or, if the two monitors of two computers stay close to each other (within one meter), there also might be water wave in the screen display. To resolve the problem, please move the interfering source away from the computer. If the problem still exists, please contact your Lenovo Customer Service Center for help.

#### 4.2 Sound

## 1. When the headphones are connected to the front audio output connector, the speakers that are connected to the rear panel have no sound.

The front audio output connector is provided for the convenience of use, which has a higher priority than the rear audio output connector. Therefore, if the speakers or headphones are connected to the front audio output connector, then the sound device that is connected to the rear audio output connectors will be disabled.

22 Lenovo 3000 H Series User Manual

#### 2 The computer has no sound output at all.

- 1) Check to see if the speakers are properly connected to the computer.
- 2) Check to make sure that the sound channels are not muted. Double click the speaker icon at the bottom right of the toolbar and confirm if the mute option is selected for all sound channels. If yes, please uncheck them.
- 3) Check to see if the volume of all sound channels are set at a minimum level. If yes, please adjust the volume to an appropriate level.

Please re-install the sound card driver.

#### 3 Recording with the microphone

Please following the below instructions to make a recording with the microphone:

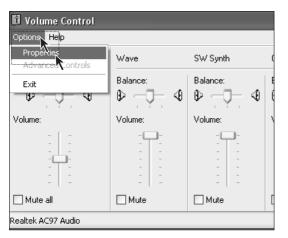

#### Step 1

Click *"Options"* at the upper left of the Main Volume Control window, and select *"Properties"*.

| Properties            |                 |         | ?×     |
|-----------------------|-----------------|---------|--------|
| <u>M</u> ixer device: | Realtek AC97    | Audio   | 4      |
| Adjust volum          | e for           |         |        |
| ○ <u>P</u> layback    |                 |         |        |
| Recording             | 3               |         |        |
| ◯ <u>O</u> ther       |                 |         | ~      |
| Show the follow       | ving volume cor | itrols: |        |
| Line In<br>Micropho   |                 |         | <      |
| <                     |                 |         | >      |
|                       |                 | ОК      | Cancel |

#### Step 2

From the Properties menu, select *"Recording"*. Check the Microphone option and click *"OK"*.

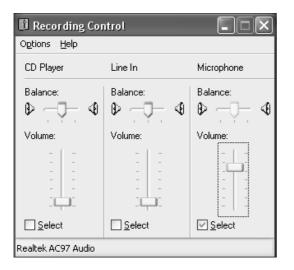

#### Step 3

Under Microphone, check the Select option and adjust the volume to a desired level. Click *"Close"*.

#### 4.3 Desktop Icons

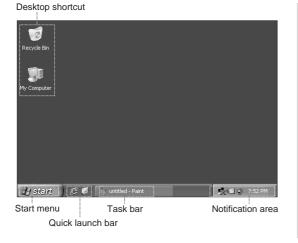

The monitor screen is called the desktop. After you starts your computer. With different desktop settings, you can find different icons and menus are shown on the desktop.

#### Usage of task bar

The task bar and some shortcut icons are located at the bottom of the screen. The following section is an introduction to the use of the task bar.

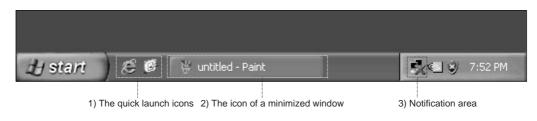

24 Lenovo 3000 H Series User Manual

- 1) The Quick Launch icons usually include Media Player, Internet Explorer browser, and much more.
- 2) To display a pop-up window that is on the task bar, right click on the icon of the window. You can select Restore, Maximize, or Close the window.
- 3) There are buttons located on the bottom right of the screen, such as sound and network connection. By double clicking on a button, it allows you to check the button's status.

#### Adjusting the task bar layout

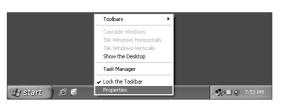

| Taskbar and Start Menu Properties                                                                     |
|----------------------------------------------------------------------------------------------------|
| Taskbar Start Menu                                                                                    |
| Taskbar appearance                                                                                    |
| 🔐 start 🛛 😂 🧐 🌢 😩 2 Internet* 🖿 Folde                                                                 |
| Cock the taskbar                                                                                      |
| Auto-hide the taskbar                                                                                 |
| Keep the taskbar on top of other windows                                                              |
| <u> <u>     G</u>roup similar taskbar buttons     </u>                                                |
| Show Quick Launch                                                                                     |
| Notification area                                                                                     |
| 🥐 🕮 🌫 1:23 PM                                                                                         |
| Show the clock                                                                                        |
| You can keep the notification area uncluttered by hiding icons that you<br>have not clicked recently. |
| Hide inactive icons                                                                                   |
| OK Cancel Apply                                                                                       |

Right click on any blank area of the task bar, and select *"Properties"* from the menu.

You can customize the appearance of the task bar in the Taskbar and Start Menu Properties menu.

#### 4.4 Software Problems

#### 4.4.1 End Programs

If you are running a program and cannot exit in a normal way, you can end it with the Task Manager.

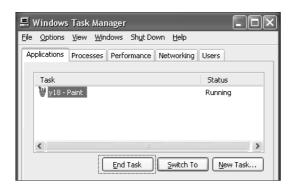

Press Ctrl+ALT+Delete to open the Task Manager window. Select the targeted program you want to end and click "End Task".

#### 4.4.2 Add or remove programs

#### Install programs

When installing a program, you should avoid terminating the installation in an improper way (such as a power break) because it might cause system errors or even system boot failure.

#### **Uninstall programs**

If you want to uninstall a program, you should never directly delete the files or directories that have been installed. This is harmful to the system and could cause system crashes. Please follow the instructions below to correctly uninstall the software. (Make sure to backup the relevant documents and system settings before uninstalling the program.)

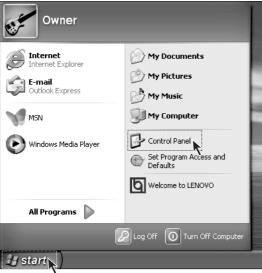

Step 1

If the program has an uninstall function, just run its uninstall program.

#### Step 2

If the program does not contain the uninstall function, click "Start" and select "Control Panel".

26 Lenovo 3000 H Series User Manual

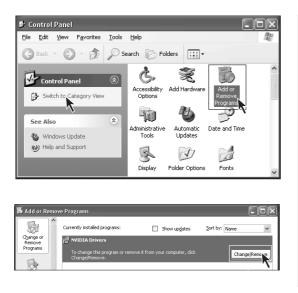

#### Step 3

Double click "Add or Remove Programs" in the "Control Panel".

#### Step 4

Locate the program you want to uninstall in the "Add or Remove Programs" dialog box, and click "Remove" on its right side.

Depending on the prompts to complete the unstallation process, select "Yes" or "Next".

#### 4.5 CD-ROM Drive and hard disk drive

#### 1.CD-ROM read error

Please check to make sure that there is a CD-ROM icon present in the system explorer. If there is not an icon, please restart your computer. If the CD-ROM icon is still missing, please contact your Lenovo Customer Service Center. If the icon is present, check the following:

- Check to make sure that the CD-ROM is correctly inserted into the CD-ROM drive. If necessary, reinsert the CD-ROM into the drive.
- Check to make sure that the inserted CD-ROM is recognized by the CD-ROM drive. For example, a CD-ROM drive will not recognize a DVD-ROM.

Insert one of the CD-ROMs from your computer package to confirm if the CD-ROM drive can read this CD-ROM.

 Check to make sure that the inserted CD-ROM does not have any defects. If defects are found, remove the CD-ROM and insert one of the CD-ROMs from your computer package to confirm if the CD-ROM drive can read this CD-ROM.

## 2. The hard disk capacity that is shown in the system is smaller than the marked capacity.

The OneKey Recovery function occupies some room in the hard disk, which is not visible in the operation system and some partition tools such as FDISK. So it is normal that the hard disk you can use is smaller than the marked capacity.

The marked capacity of hard disk takes 1,000 as the calculation unit, while the actual capacity takes 1,024. For instance, the marked capacity of 1G equals 1,000M, while the actual capacity of 1G equals 1,024M. You can take the following example to calculate the actual capacity that is shown in Windows.

The actual capacity of a marked capacity of 40G is  $40 \times 1000 \times 1000 \times 1000/(1024 \times 1024 \times 1024) =$  37G. If there is a 3G hidden partition, which is actually  $3 \times 1000 \times 1000 \times 1000/(1024 \times 1024 \times 1024) =$  2.79G, you can get the capacity that is shown in Windows by minus 2.79G with 37G. Due to the rounding of minor numbers in calculation, there might be a slight discrepancy between the actual value shown in the system and the calculated value.

#### 4.6 Special Notes on Models

#### Keep the serial number of the supplied software in a safe place

Please keep the serial number of the software in a safe place. This is a special number provided by the developer. There will not be any replacements provided if the original serial number is lost.

The drivers of this model only support WindowsXP SP2 system.

#### Appendix

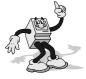

Please read and follow all instructions on safety in this appendix. It will help you work comfortably, efficiently, and protect you and your computer.

#### Helpful tips

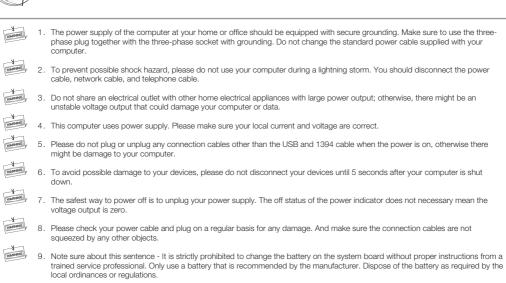

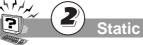

#### **Static Electricity Prevention**

 All internal switches, memory modules, plugs, and other components are static-senstive. Your body may be in contact with these static-senstive devices when handling options and other components. To avoid damage to the parts, please touch a grounded device to discharge the static electricity in your body.

2. Before touching the parts with static-proof packing, discharge the static electricity in your body.

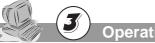

#### **Operating Environment**

WARNING

WARNING

1. The optimal environmental temperature is 10~35 Celsius degree with a humidity of 35%~80%. Your computer should be located in a well-venitliated and dry area without direct exposure to sunshine.

 Please keep other home appliances, such as an electric fan, radio, high-power speaker, air conditioner, and microwave oven away from your computer, because they may generate a strong magnetic field that can result in strong damage against the monitor and disk. ۲

#### Appendix

WARNING

Please do not place any beverages or other objects at the top of or beside the computer or the monitor. The liquid from a beverage
can cause short circuits and damage. Keep other objects away to ensure proper heating ventiliation

VARINING

 Please place your computer in a well ventilated area and try to avoid any objects that might block the ventilation holes. Otherwise, your computer might get overheated.

WARNING

5. Please do not eat or smoke over your keyboard to help prevent from having any particles from falling into your keyboard and cause damage.

## Handling for Repair

- WARNING
- Please do not open the chassis or bezel of your computer. Please disconnect all cables before opening the chassis or disassemble any parts. This should be done by or under the instruction of the professional technician authorized by Lenovo. Do not damage the seal.
- WAR
- Please do not insert your hand or other objects into the hole or the joint parts of the standing of the speaker, to avoid the damage against the vibrating film. Do not open the power supply of the computer.
- Please handle your computer devices with care. Do not move your computer when the computer is powered on; otherwise it might damage the head, hard disk, and CD-ROM drive. Do not move your computer until at least one minute after the system has completely shut down. And all parts including the hard disk have completed stopped working.
- 4. Disconnect all cables before moving the computer .

#### **Cleaning and Maintenance**

- 1. Please maintain the cleanness of the operating environment. If necessary, cover your computer with a piece of cloth for dust prevention 3 minutes after the system is turned off.
- Please disconnect the power supply before cleaning the computer. Use a slightly wet, soft cloth to clean the computer. Do not use any liquid, spray detergent, or any detergent containing inflammable material.
- S. You should clean your monitor screen to avoid any damage again surface coating. Please refer to the section on computer cleaning and maintenance for a relevant description.
- 4. Do not spill any liquid into your computer. If this happens, immediately disconnect the power cable and then take the proper action.

## Notes in Operation

 Try to avoid an improper shut down of your computer. Wait at least 30 seconds before restarting your computer after a shut down. As to extend the life of your computer, do not continously turn your computer on and off.
 To prevent damage to the diskette or even the head of the diskette drive, do not take the diskette out when the working indicator of the diskette drive is on.
 Do not use a CD-ROM that has been cracked or scratched, otherwise the CD-ROM drive might be damaged. Some CD-ROMs with cracks might get broken while rotating in the CD-ROM drive at a high speed. The fragments might be thrown out at a high speed when the CD-ROM drive is opened, which likely cause injury to the human. Please do not place any objects other than CD-ROM on the tray of the CD-ROM drive.
 Please do not attach any notes or stickers onto the CD-ROM because this may cause the CD-ROM drive to fail to mobilize the CD-ROM and then get damaged.

Appendix

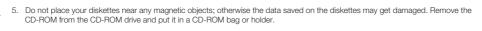

- Plug and unplug all cables with slight force and pay attention to the direction. Do not quickly plug and unplug the USB device when the power is on, to prevent the system form getting unstable. When the USB device doesn't work well, please restart your computer.
- 7. Do not place an optical mouse on a transparent surface (such as glass) or reflective surface (such as a mirror); otherwise the mouse may not work properly.
- The power supply of the computer may have a power connector that is connected to the monitor. To shut down the computer
  does not necessarily mean the monitor is turned off. You will need to turn off the monitor separately.

## Data Safety

WARNING

WF

W

WARNING

- Before using the OneKey Recovery function, please make sure to backup all important data in your hard disk as to avoid any unnecessary loss, because the OneKey Recovery will delete all data on your C partition and restore your computer to the original factory status.
   Do not change the size of your C partition; otherwise the function of the restored C partition in the OneKey Recovery will be dis
  - abled. Please refer to the appropriate section when using this function.
  - Do not delete unknown files or change the name of files or directories that are not created by you; otherwise, your computer or application may fail to work.
  - When accessing the network resources, you will be alerted by the hacker and antivirus software. Using some network resources
    may result in hacker attack or virus infection. In a severe case, your system may get damaged.

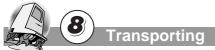

- 1. If your computer needs to be transported, please backup your data in advance to prevent any data loss. Disconnect all external cables before the transport.
  - 2. Try to use the original packaging during the transport because it is specifically designed to fit your computer.

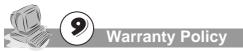

- 1. We will carry out our warranty obligations according to the warranty policy of Lenovo.
  - 2. Lenovo will carry out its obligations according to the limit, principle.

Appendix

۲

### Appendix

#### **Environment Requirements**

| Power supply                                 | 220V~240V, 50Hz~60Hz |
|----------------------------------------------|----------------------|
| Operating temperature                        | 10C° - 35C°          |
| Operating relative humidity                  | 35% - 80%            |
| Storage and transportation temperature       | -40C° - 55C°         |
| Storage and transportation relative humidity | 20% - 93%(40C°)      |
| Atmospheric pressure                         | 86 kPa - 106 kPa     |

#### **Ergonomic Operation Habits**

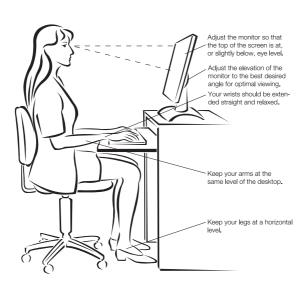

- Keep a viewing distance of 50 60 cm between your eyes and the monitor.
- Adjust the tilt degree, contrast degree, and brightness of the monitor, as well as the environment illumination (such as the hanging lamp, desktop lamp, window curtain or the Persian blinds), to minimize the reflection and flickering of the screen.
- Use a chair that is able to provide sufficient support to your back.
- When using the keyboard, place your hands on the keyboard with your forearms parellel to the floor and your wrists in a comfortable position.
- Sit straight and relax your body. Keep your legs at a horizontal level. Adjust the height of the chair to maintain a correct sitting posture.
- Properly arrange the time of using computer. Relax your body after continuous work with your computer, particularly move your hands and eyes.